## **CBIZ Online Registration**

## **Step-by-Step Instructions**

Once you have reviewed the available classes and have decided which classes to take, click on the "Enroll Now" link to begin the online registration and payment process.

1. Click on the link to Register and Pay for Continuing Education Classes.

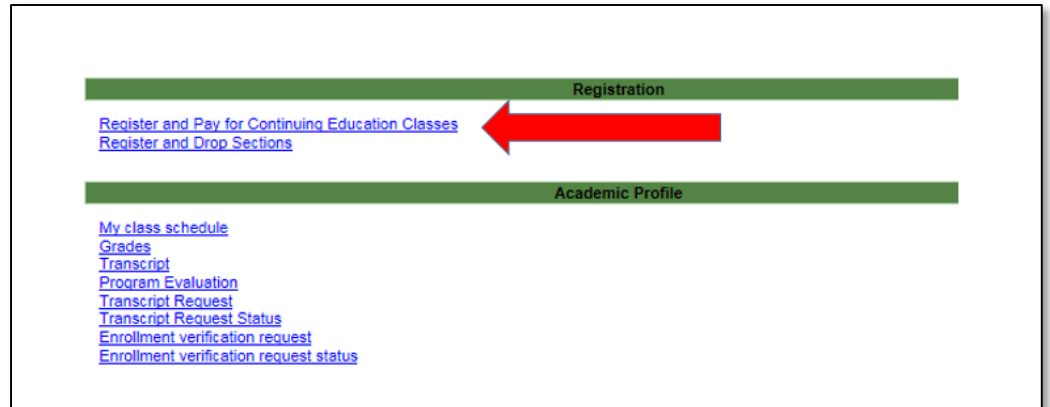

2. Select KidTek from the Topic Code options, and click on the Submit button.

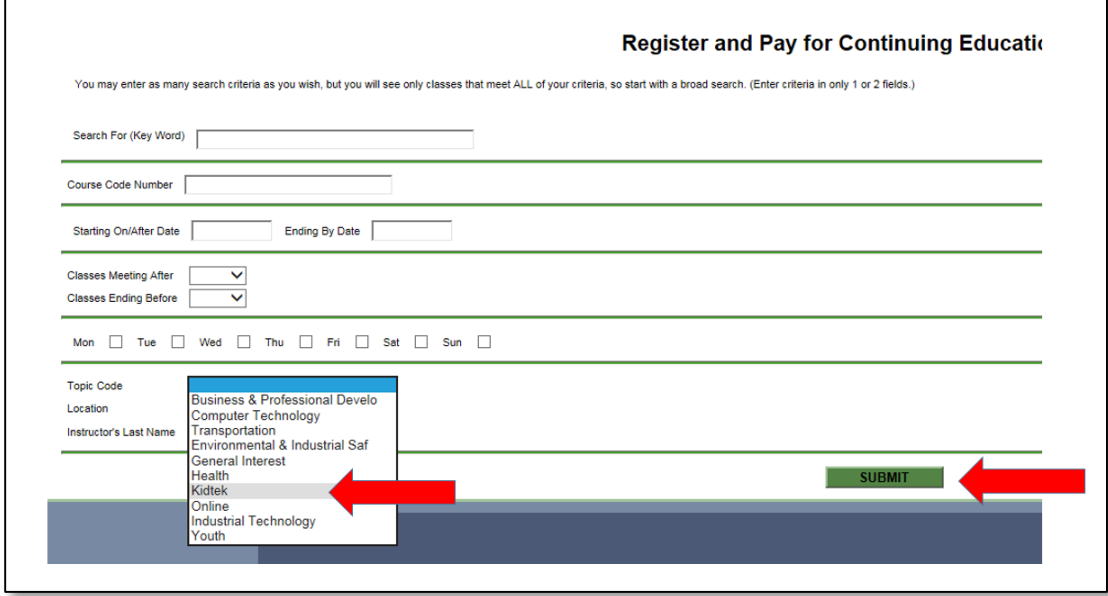

3. If you are enrolling more than one student, be aware that each student will need to be enrolled and paid for separately. Students can be enrolled in multiple classes with a single payment, but you cannot enroll multiple student with a single payment.

For each student separately, select the classes for this student, and click on the Submit button.

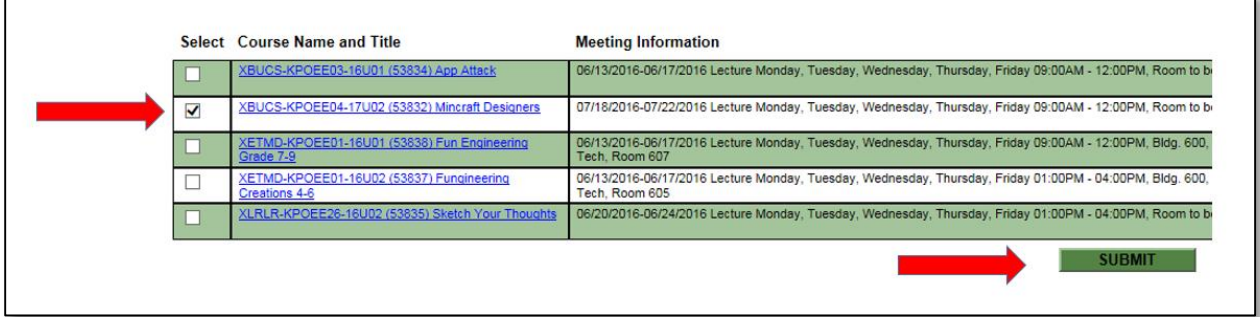

4. Enter the student's personal information, including the SSN and the Birth Date. Note that you must also click at the bottom of the form to indicate that the information you have entered is correct. Click the Submit button to continue.

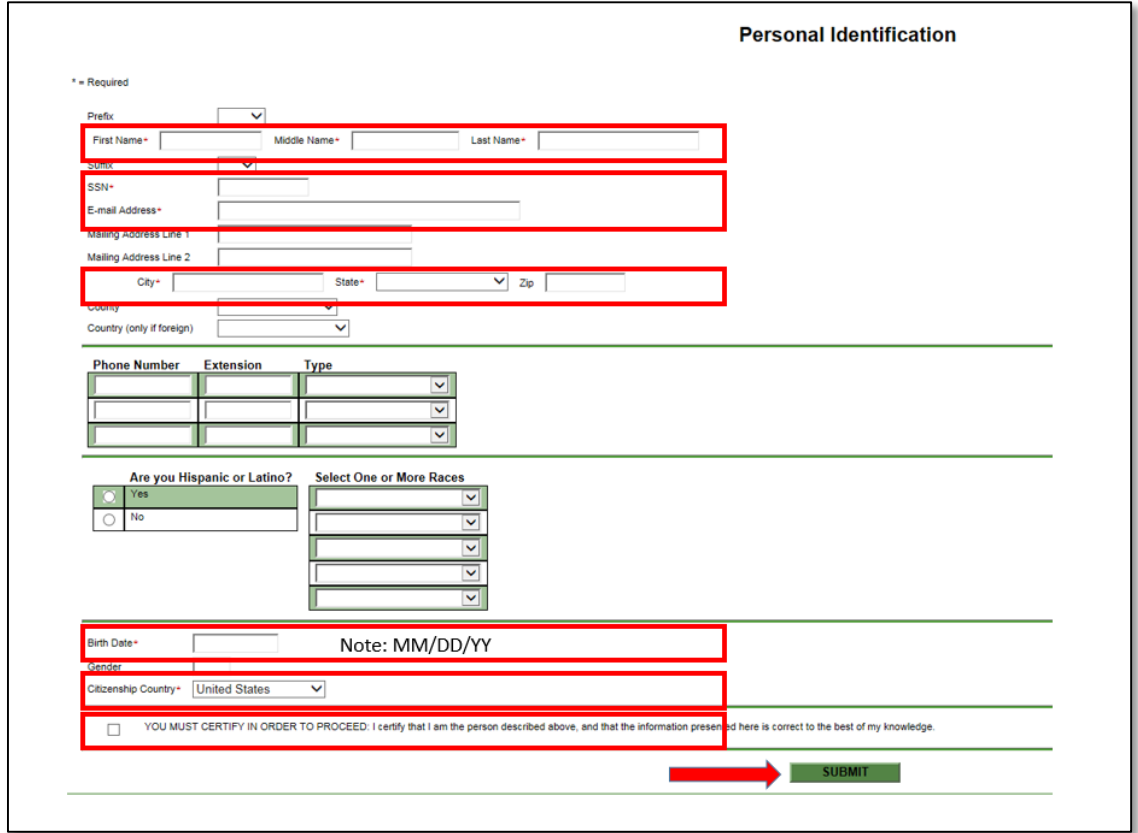

5. The Educational Goal, Reason For Taking, and How You Learned of This Class are optional. Please enter this information, if you desire. Click the Submit button to continue.

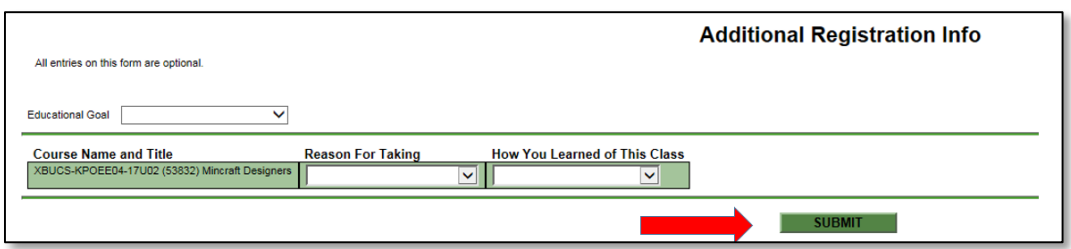

6. If you wish to remove any classes which were selected earlier in this process, note the Remove checkbox on the right side of the screen. Otherwise, select Register now (check out), and the appropriate Payment Type. Click the Submit button to continue.

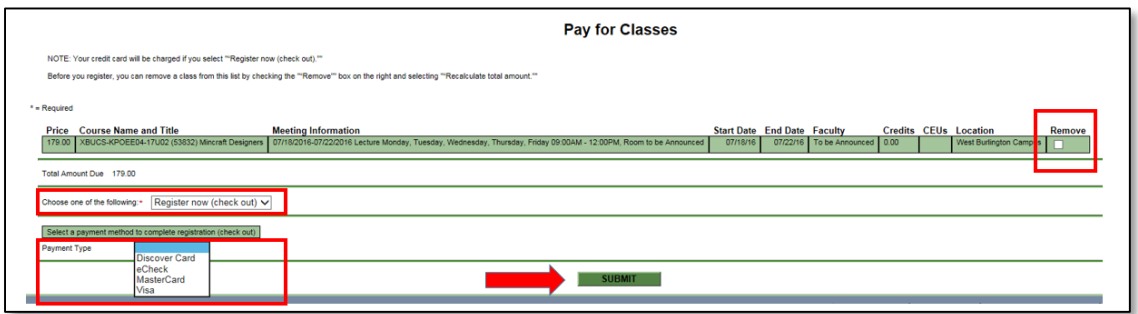

- 7. If you selected a credit card, continue with Step #8. If you wish to pay by eCheck, please go to Step # 14.
- 8. After reviewing the total Payment Amount for this student, click the Continue button.

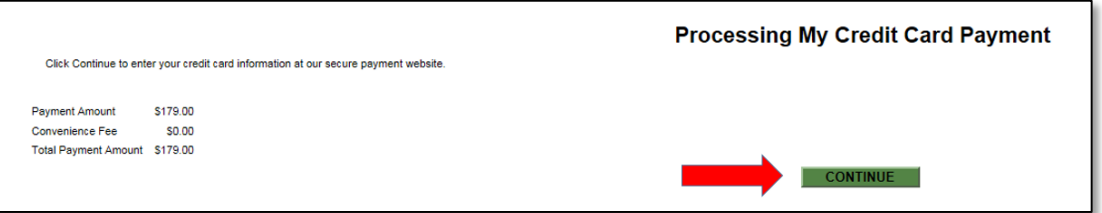

9. Enter the credit card number, expiration date, and security code. Then click the Continue button. Note that you may cancel the transaction by clicking on the Cancel link on the left side of the screen.

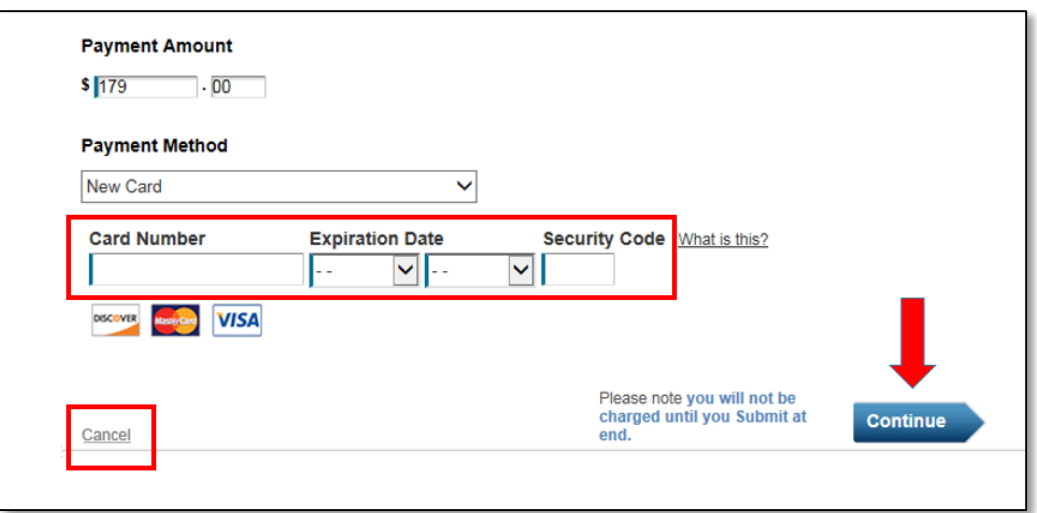

10. Click the Accept Terms button to continue.

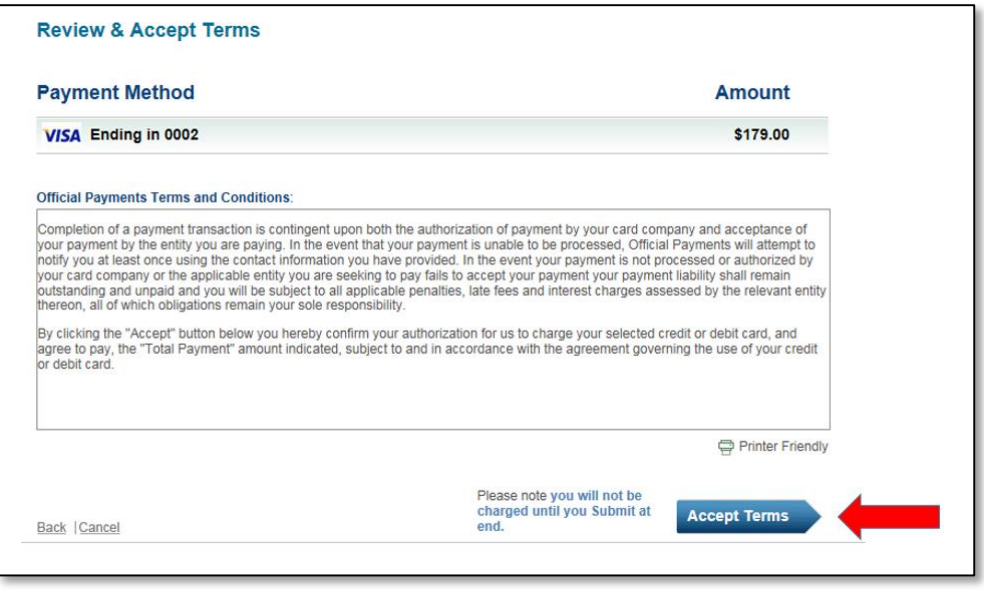

11. Enter the appropriate billing address information for the credit card selected. Note that email should be the card holder's email. Also note that the email address should be entered twice. Click the Continue button to proceed.

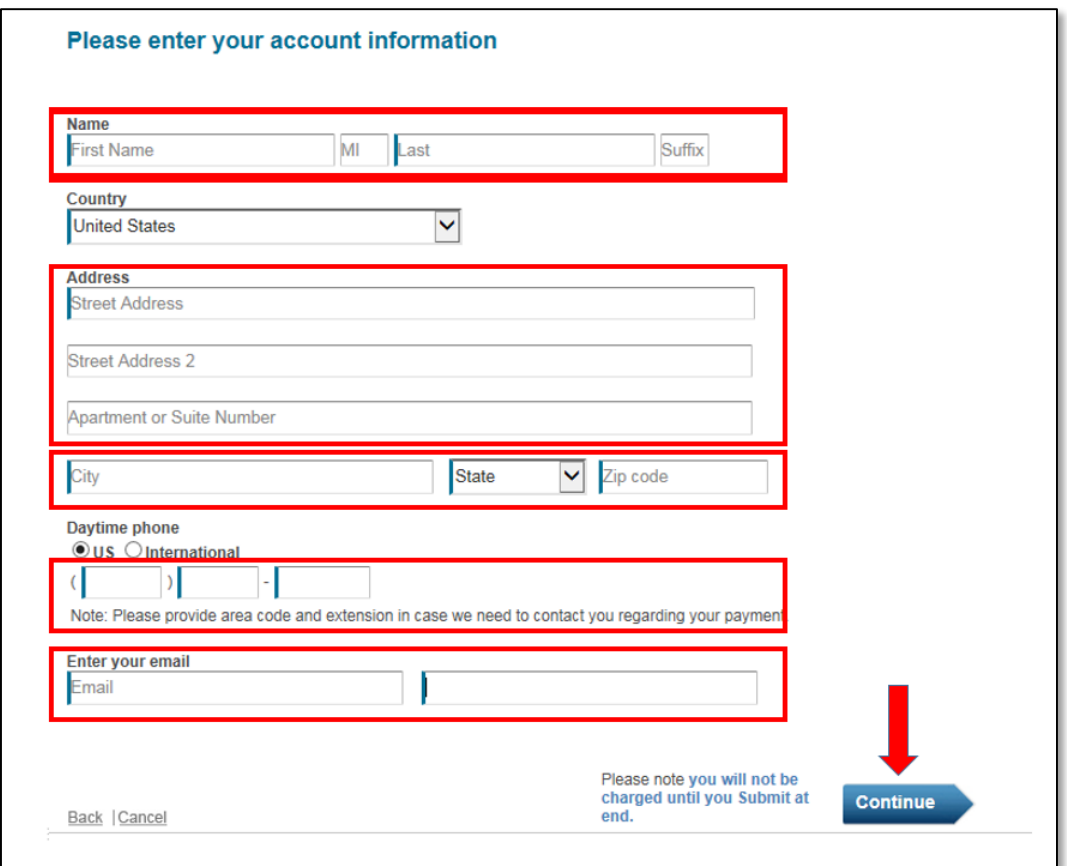

12. After reviewing the card holder's information, click the Submit button to continue.

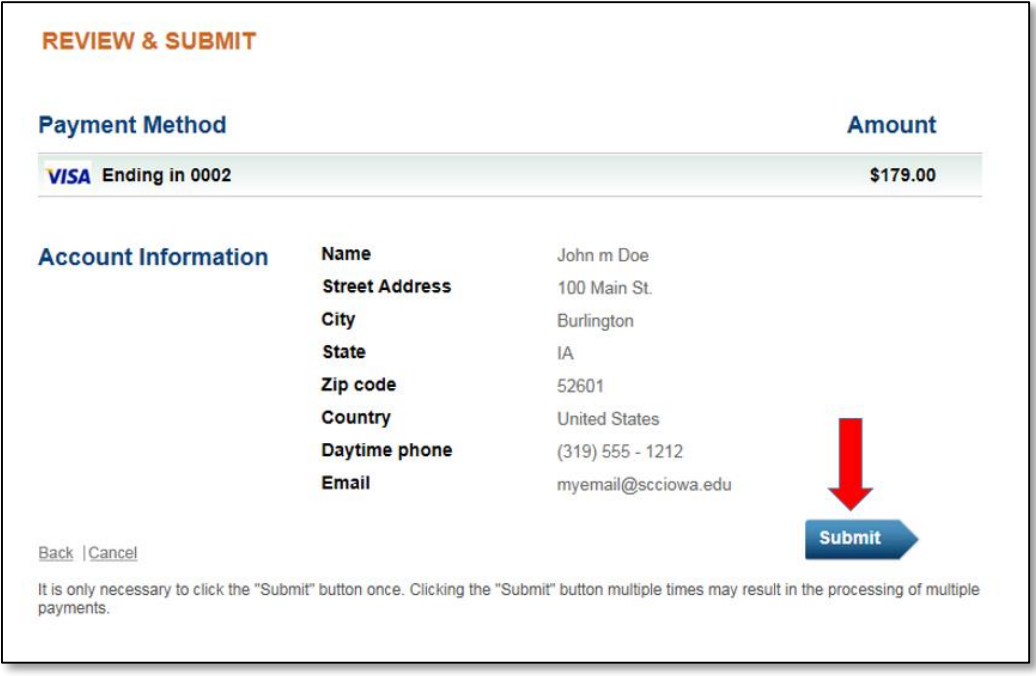

- 13. If the credit card transaction is successful, your credit card will be charged, and the student will be officially enrolled. You will receive an email receipt and summary of the transaction, and you may return to Step #3 above to enroll another student or to enroll the same student in additional classes.
- 14. If you selected eCheck as the Payment Type, enter the appropriate information for your bank checking account. Then click the Submit button to continue.

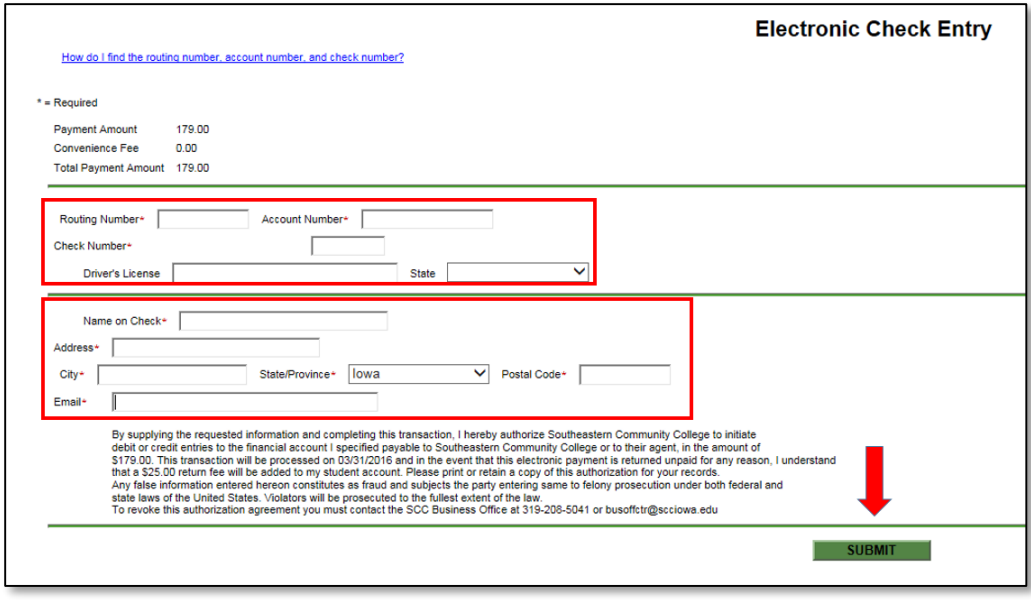

15. If the eCheck transaction is successful, your bank account will be charged, and the student will be officially enrolled. You will receive an email receipt and summary of the transaction, and you may return to Step #3 above to enroll another student or to enroll the same student in additional classes.